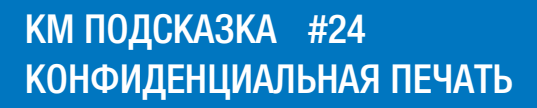

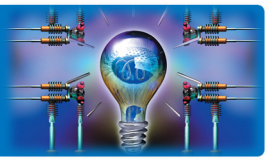

ЗАДАЧА: Напечатать конфиденциальные документы

РЕШЕНИЕ: Стандартный функционал Secure Print (конфиденциальная / защищенная / безопасная печать) позволяет начать печать документов только после ввода пароля на панели управления МФУ

#### Как это сделать? ◢

При активации функции «Защищенная печать» документам присваивается ID и пароль, и документы сохраняются в системном ящике «Защищенная печать» на жестком диске МФУ.

Так как для печати документов необходим ввод заданных отправителем ID и пароля, документы не будут распечатаны до тех пор, пока отправитель не запустит процесс печати с панели МФУ. МФУ напечатает документы в присутствии отправителя, что убережет информацию от посторонних глаз. Этот способ печати прекрасно подходит для безопасной печати конфиденциальных документов.

## Действия при отправке на печать:

В закладке драйвера печати «Основное» выберите метод вывода «Защищенная печать»

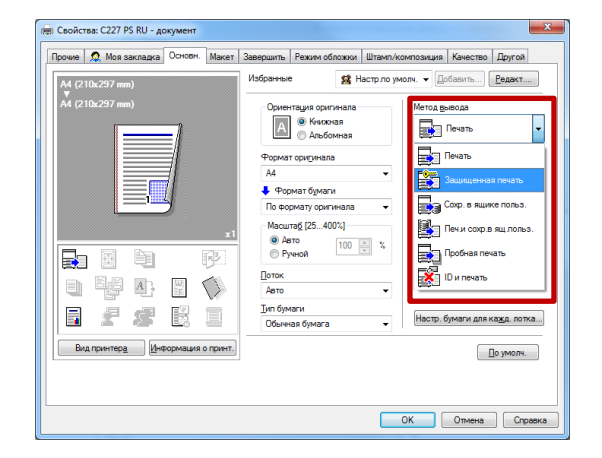

Окно «Настройки пользователя» откроется автоматически

Введите ID и пароль, которые необходимо будет ввести на панели МФУ

Если вы отправляете несколько документов, все они сохранятся в ящике «Защищенная печать» с едиными настройками ID/пароля

Нажмите «ОК», настройте остальные параметры печати (дуплекс, финишная обработка и др.) и отправьте документ на печать

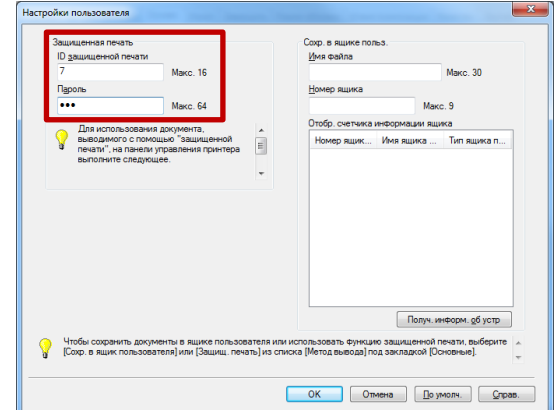

Руководства пользователя **онлайн** доступны здесь: http://manuals.konicaminolta.eu/konicaminolta

Загружаемые руководства пользователя: http://www.konicaminolta.eu/en/business-solutions/support/download-center.html

# КМ ПОДСКАЗКА #24 КОНФИДЕНЦИАЛЬНАЯ ПЕЧАТЬ

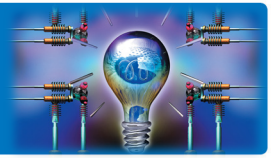

### Действия на панели МФУ:

В главном меню (кнопка ):

Выберите пункт меню «Ящик пользователя»

Ящик пользователя

– Система

– Защищенная печать

Для удобства вызова меню «Защищенной печати» можно создать кнопку быстрого доступа в главном меню

См. подсказку №4 «Кнопки быстрого доступа»

Введите ID/пароль, заданные при отправке документа на печать

Выберите функцию для использов 商  $\overline{\bm{D}}$ астройки Копия 何 é Адресная<br>книга буклет Ó ∰ 싑 Веб-<br>браузер FollowMe

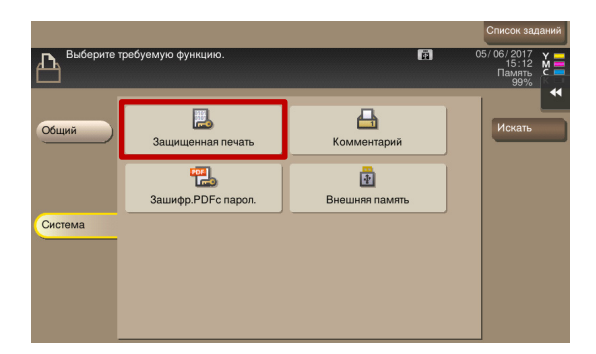

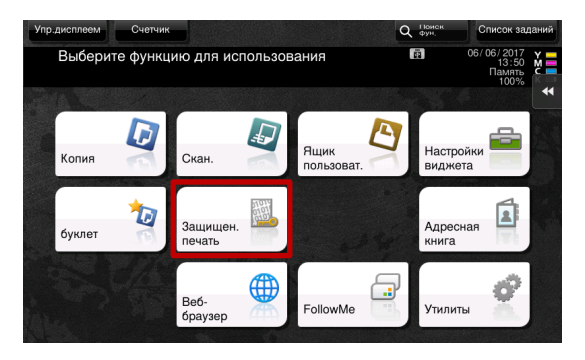

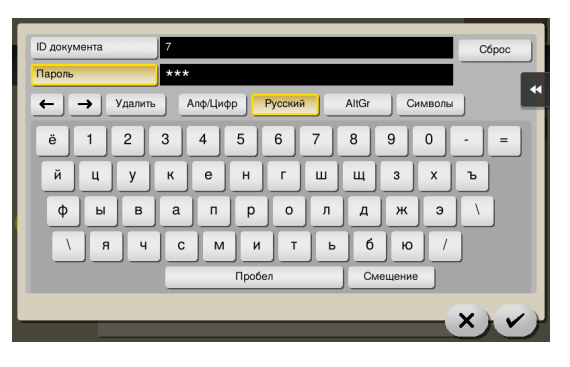

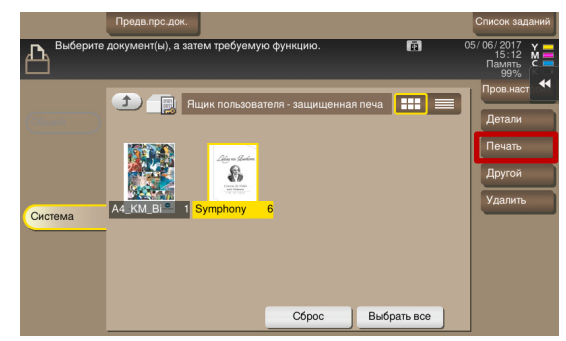

Вы увидите все документы, отправленные с настройками защищенной печати для указанного ID

Выберите нужный документ (или все) и нажмите кнопку «Печать»

Печать начнется незамедлительно

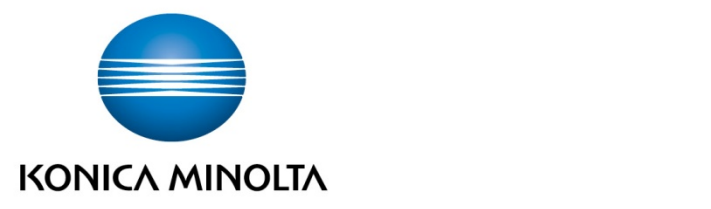

# Konica Minolta Business Solutions Russia

ул. Верейская, д. 29, стр. 33 121357, г.Москва, Россия тел./факс: +7 495 789 88 04 www.konicaminolta.ru